## **How to use the Document Camera with Panopto**

Start a new recording session

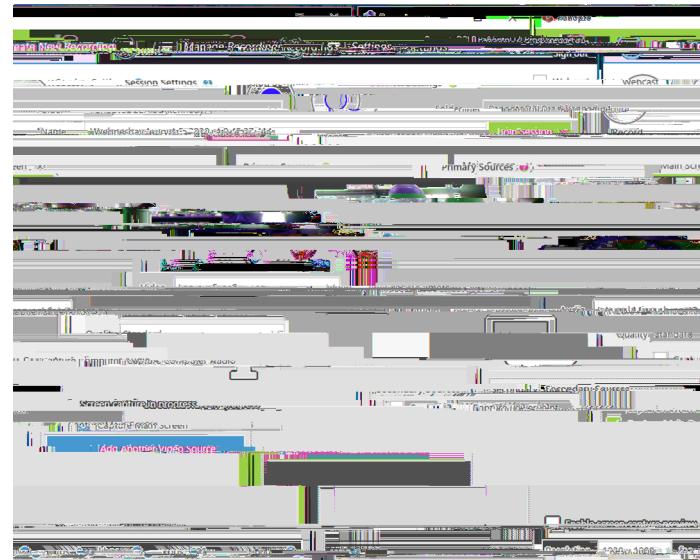

In the **Primary Sources Panel** perform the following steps:

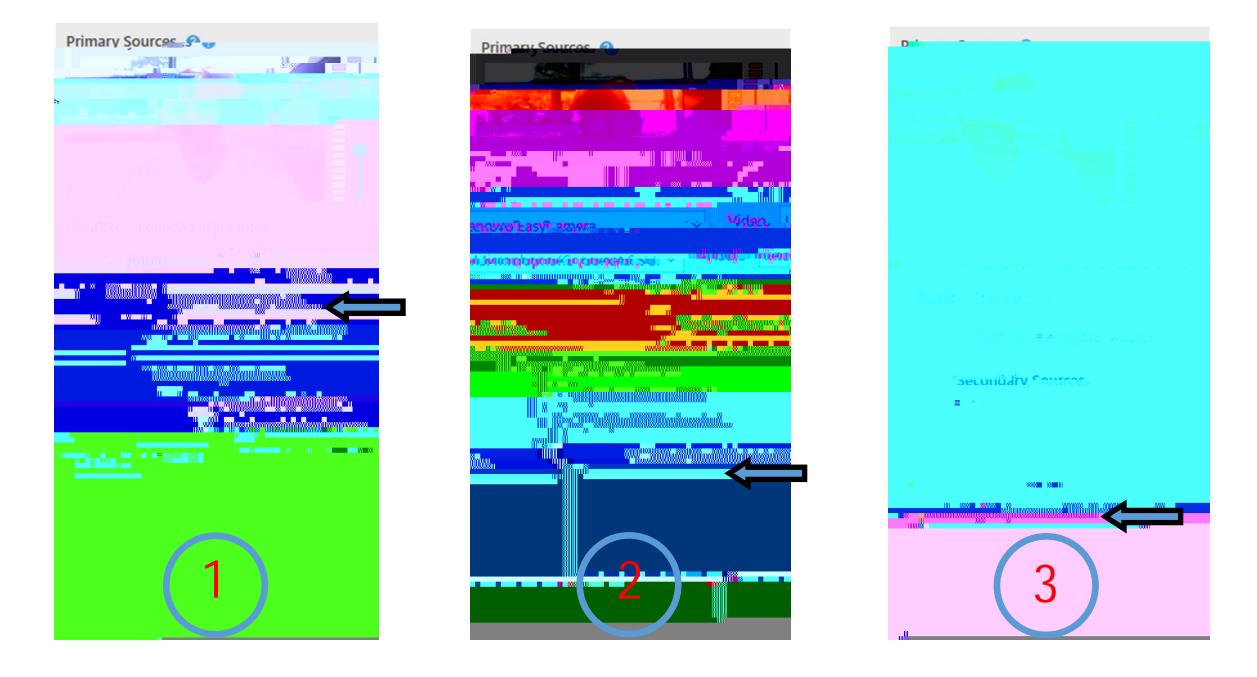

**1.** From the **video dropdown menu** select the main camera. If the camera is built into the computer/laptop, it will likely be named a er the computer. If it is a USB camera it will likely contain "logitech" in the name.

## **2.** Select "**Add Another Video Source**"

**3.** From the **video dropdown menu** select the document camera. The Document camera will now be displayed as a secondary source.